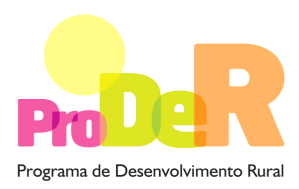

Programa de Desenvolvimento Rural **ACÇÃO 4.3.2 – SERVIÇOS DE APOIO ÀS EMPRESAS** 

# **GUIA DE PREENCHIMENTO DO FORMULÁRIO**

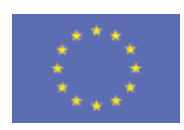

 União Europeia  **FEADER** 

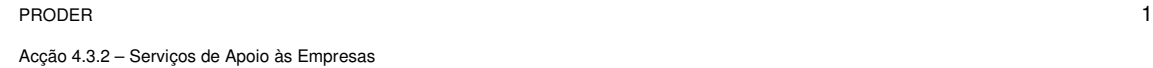

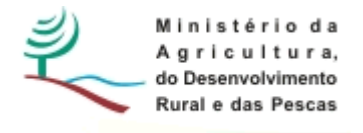

# **INSTRUÇÕES PARA UMA CORRECTA UTILIZAÇÃO DO FORMULÁRIO**

### **Funcionamento genérico**

- Os formulários estão disponíveis apenas nos formatos existentes em http://www.proder.pt, podendo ser instalados em qualquer computador que possua o sistema operativo Windows ou outro. Apenas deve ter presente que antes de utilizar o formulário, deverá instalar a versão 1.6 do motor Java (também disponível para download) adequado à versão do sistema operativo que utiliza, seguindo as indicações descritas para a instalação.
- Se possui um sistema operativo "Não-Windows", deve retirar o formulário da Net na opção "Instalação em Sistemas Não-Windows", fazer download do ficheiro compactado (zip), abri-lo e extrair para uma pasta no seu computador o ficheiro com extensão jar, (este ficheiro é o formulário) e é esse o ficheiro que deve executar ("clicar" com o cursor do rato em cima do ficheiro). Caso o formulário não abra, é porque não localizou onde o Java está instalado. Deve localizar a pasta onde fez a instalação, abrir uma linha de comando e digitar o seguinte: java -jar "nome do ficheiro jar que tirou da Net"
- O formulário depois de preenchido grava no computador um ficheiro com o nome que escolher, por exemplo "nomedoficheiro.432" podendo, posteriormente, ser importado noutro computador que tenha o formulário instalado.

### **Validação e envio dos dados da candidatura**

- O formulário permite validar os dados inseridos, através da utilização, no menu "Acções", da opção "Validar Formulário" ou, em alternativa, "clique" no ícone de validação, podendo esta validação também ser feita por página. Após "clique" no ícone de validação, são emitidas mensagens de erro (a vermelho) e alertas (a amarelo) sinalizando anomalias no preenchimento. Apenas os erros impedem o envio da candidatura.
- Após a validação final da informação, para enviar a candidatura deverá seleccionar no menu "Acções" a opção "Enviar Candidatura" ou, em alternativa, "clicar" no ícone de envio. O ficheiro é assim enviado electronicamente não sendo necessário qualquer outro procedimento adicional, nem qualquer outro tipo de encaminhamento da candidatura.
- Para o envio dos dados da candidatura funcionar correctamente, o equipamento onde o formulário está instalado necessita de ter acesso à Internet. Se acede à Internet com proxy (pergunte ao administrador do seu sistema) digite o endereço do proxy e a porta respectiva,

PRODER 2

antes de fazer a verificação. Se não, deixe os referidos campos em branco.

- O meio indicado para o envio das candidaturas é através da exportação do formulário, disponível apenas em http://www.proder.pt, não sendo aceite o envio de candidaturas através de e-mail.
- No fim da sessão de envio da candidatura pela Internet, o promotor visualizará no ecrã do seu computador uma janela semelhante à abaixo apresentada, com a mensagem que confirma que o seu formulário foi recebido com sucesso:

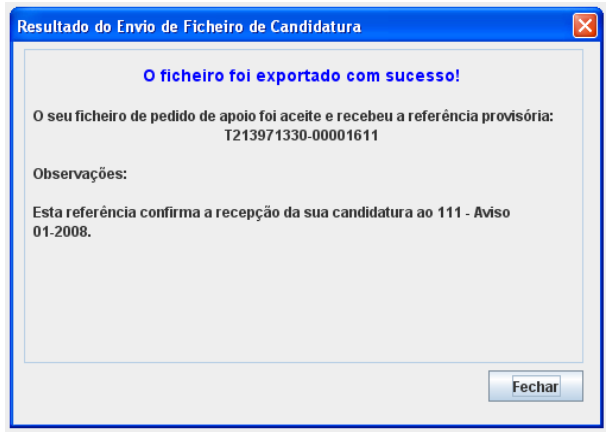

Posteriormente, é enviado ao promotor, através de correio electrónico e para o endereço que identificou na candidatura, um recibo com a indicação da data e do número atribuído à sua candidatura, bem como um código de acesso à área reservada.

• O sistema de informação não aceita a repetição do envio de uma candidatura já submetida com sucesso. Caso um promotor tente enviar de novo a mesma candidatura, visualizará no ecrã do seu computador a janela abaixo apresentada, com a respectiva mensagem de que a candidatura já foi enviada.

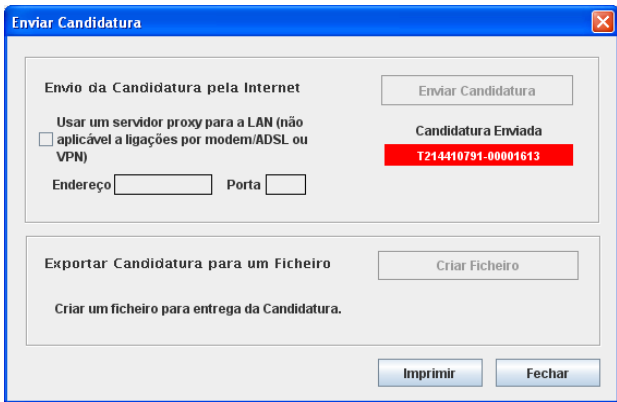

### **Formulário de substituição**

• Está prevista, em casos excepcionais, a submissão de formulários de substituição devendo, para o efeito, ser assinalada a respectiva opção constante da janela de confirmação de submissão do formulário, e indicada a referência da mensagem de recepção do formulário a substituir.

#### **Actualização do formulário**

- O formulário electrónico de candidatura dispõe de um mecanismo automático de verificação de versões. Este mecanismo é accionado ao enviar os dados da candidatura.
- Caso a versão instalada do formulário não corresponda à que esteja em vigor, recebe a mensagem seguinte: «O seu formulário tem uma versão desactualizada ("número da versão"). p.f. faça o download da nova versão!»
- A versão mais recente do formulário importa os dados inseridos nos ficheiros gravados na versão anterior, desde que os ficheiros sejam criados por formulários relativos ao mesmo aviso de abertura de concurso. Depois de instalada a nova versão do formulário apenas tem de procurar o ficheiro gravado na versão anterior, por exemplo "nomedoficheiro.432", e abrilo na versão mais recente.

#### **Erros genéricos e bloqueios**

- Caso ocorram com alguma frequência erros e/ou bloqueios no preenchimento do formulário, esse facto poderá significar que existe um problema de falta de memória do computador. Neste caso, sugerem-se alguns dos seguintes procedimentos:
- 1. Fechar algumas janelas que eventualmente se encontrem abertas no computador;
- 2. Sugere-se o encerramento de janelas relacionadas com o Word, Excel ou outras aplicações, de forma a libertar espaço para o formulário;
- 3. Relativamente ao ponto anterior, importa esclarecer que a gestão da memória é efectuada pelo sistema operativo do computador e não pelo formulário;
- 4. Expandir a janela onde está a ser executado o formulário, "clicando" no botão de maximizar de modo que o formulário ocupe toda a largura do ecrã;
- 5. O passo anterior permite uma menor utilização da barra de scroll horizontal;
- 6. Gravar com frequência os dados para não os perder.

# **CARACTERIZAÇÃO DO PROMOTOR**

# **Página 2**

## **Ano de candidatura**

• Corresponde ao ano de entrega da candidatura e é de preenchimento automático.

## **Declaração de Autorização**

• Deve assinalar a opção "Autorizo" quanto à utilização dos dados da candidatura para finalidades integradas no âmbito do PRODER.

## **Identificação do Promotor**

- NIFAP deve indicar o número de beneficiário do IFAP.
- N.º de Identificação Fiscal e Nome ou Designação Social deve ser preenchido com os dados pessoais do Promotor, se for pessoa singular, ou de acordo com os dados do Cartão do Registo Nacional de Pessoas Colectivas, se for uma pessoa colectiva.
- Morada, Localidade e Concelho deve ser identificada a morada completa relativa à sede social do Promotor e respectivo concelho. Será automaticamente preenchida a identificação do Distrito, NUTS II e NUTS III correspondentes aos dados introduzidos.
- Código Postal o Código Postal deve ser correctamente indicado e, em caso de dúvida, podem ser consultados os serviços dos CTT ou o respectivo site na Internet – www.ctt.pt. O Código Postal deve conter 4 dígitos iniciais, acrescidos de um sub-código de 3 dígitos, seguido da Designação Postal. Exemplo: 1208-148 LISBOA.
- Telefone e Telefax devem ser indicados os números de contacto.
- E-mail correio electrónico do Promotor.
- URL ("Uniform Resource Locator") endereço electrónico do Promotor na Internet, caso exista. Caso não possua URL deverá preencher o campo com "-".
- Tipologia do Beneficiário o promotor deve optar pela tipologia em que se insere, a qual se encontra em conformidade com o estabelecido Art.º 5.º do Regulamento de Aplicação da Portaria n.º 813/2009, de 28 de Julho.

### **Contactos do Promotor para efeitos da Operação**

• Caso o Promotor não se encontre localizado na Sede Social da entidade deve assinalar "Sim" como resposta à questão colocada e proceder ao preenchimento dos campos seguintes.

### **Responsável pela Operação**

• O Responsável pela Operação será a pessoa a contactar para disponibilizar informações adicionais sobre a operação. O Promotor deve preencher obrigatoriamente os campos relativos ao nome, função, telefone (o qual pode ser fixo ou móvel) e e-mail do responsável.

# **Página 3**

#### **Enquadramento do Regime de IVA**

- O Promotor deve optar pelo regime de IVA com que se encontra declarado nas Finanças. No caso de optar pelo IVA Pro-rata deve inscrever a taxa de IVA a deduzir.
- Sempre que o regime de IVA for o Normal o investimento elegível deve ser calculado líquido do IVA. Se o regime for Isento ao abrigo dos Art. 2.º e/ou 9.º ou Afectação Real então o investimento elegível inclui o IVA. No caso do regime de isenção ao abrigo do Art. 53.º o IVA não é elegível. No caso do regime Pro-rata o IVA pode ser incluído no investimento elegível unicamente no valor correspondente à taxa a deduzir.

### **Actividade Económica do Promotor**

- CAE devem ser indicadas as CAE Classificação Portuguesa das Actividades Económicas do Promotor, por ordem decrescente de importância no volume de negócios (soma das Vendas de Produtos, Mercadorias e Prestação de Serviços), do ano pré-operação que corresponde ao último exercício económico anterior à data da candidatura.
- No campo CAE surgirá uma lista de números constituídos por cinco dígitos correspondente ao Código da Actividade Económica, de acordo com a CAE - Rev. 3 (Decreto-Lei n.º 381/2007, de 14 de Novembro).

Deverão ser escolhidos os números aplicáveis ao Promotor, representativos da actividade económica principal e das secundárias que, no seu conjunto, representem 100% do volume de negócios.

• Será automaticamente preenchida a "Designação" correspondente aos números da CAE anteriormente inseridos.

### **Serviços Prestados pelo Promotor**

• O Promotor deve indicar se, no presente, já se encontra a prestar algum tipo de serviço (de aconselhamento técnico, de gestão ou de substituição). Caso a resposta seja "Sim" deve(m) ser identificado(s) o(s) serviço(s) prestado(s).

#### **Entidade Consultora responsável pela elaboração do Pedido de Apoio**

• Se a candidatura foi elaborada por uma Entidade Consultora deve responder "Sim" e preencher os dados relativos a essa Entidade.

# **Página 4**

#### **Condições de Elegibilidade do Promotor**

• Neste quadro o Promotor declara cumprir ou estar em condições de cumprir, optando por "Sim", ou não cumprir, optando por "Não", as condições de elegibilidade descritas no Regulamento de Aplicação da Portaria n.º 813/2009, de 28 de Julho.

# **CARACTERIZAÇÃO DA OPERAÇÃO**

# **Página 5**

### **Condições de Elegibilidade da Operação**

• Neste quadro o Promotor declara cumprir ou estar em condições de cumprir, optando por "Sim", ou não cumprir, optando por "Não", ou não lhe serem aplicáveis, optando por "Não Aplicável" (N/A), as condições de elegibilidade descritas no Regulamento de Aplicação da Portaria n.º 813/2009, de 28 de Julho.

# **Página 6**

### **Acções a Implementar e Metas a Atingir**

• Devem ser descritos, detalhadamente, as acções a implementar, os objectivos e as metas a atingir, justificando a adequação do Promotor à proposta apresentada. Deve também ser identificado, por serviço, o número total de Equivalente a Tempo Integral (ETI) a afectar e apresentada uma justificação sucinta para esta afectação. Sugere-se a apresentação de um quadro com as seguintes colunas: Serviço, N.º de ETI e Justificação sucinta para o número de ETI a afectar.

"Equivalente a Tempo Integral" (ETI), corresponde ao tempo de afectação de cada recurso humano às actividades da operação. O seu valor varia entre 0 e 1.

Exemplo: Uma pessoa, durante um ano, a dedicar-se a tempo inteiro à operação, terá 1 ETI de ocupação. Uma pessoa, a dedicar-se a tempo inteiro à operação apenas durante meio ano, terá 0,5 ETI de ocupação nesse ano. Uma pessoa a dedicar-se a meio tempo à operação durante o ano inteiro também terá 0,5 ETI de ocupação nesse ano. Uma pessoa a dedicar-se a meio tempo à operação durante meio ano terá 0,25 ETI de ocupação nesse ano (a unidade de referência é sempre a pessoa/ano = 1 ETI).

# **Página 7**

#### **Calendarização da Operação**

• O Promotor deve indicar as datas previstas para o início e para o termo da operação.

**Nota:** Na indicação da duração da operação deverá ser tomado em consideração a noção de exercício financeiro e não de ano civil completo. (Exemplo, uma operação iniciada em Agosto de 2009, para um período de três anos, terá como término 31 de Dezembro de 2011).

#### **Âmbito Geográfico dos Serviços**

Neste quadro deverão ser identificados os serviços a prestar e respectiva localização geográfica, a qual está directamente relacionada com a localização dos investimentos e das despesas inscritos nas páginas 12 e 13.

Para cada serviço identificado o Promotor deverá seleccionar o Concelho e a Freguesia onde se localiza o respectivo investimento ou a respectiva despesa.

Quando num serviço contempla um investimento ou uma despesa realizados em mais do que um Concelho e Freguesia, deverá ser seleccionado o Concelho e a Freguesia onde se prevê a maior realização desse investimento ou dessa despesa.

Quando um investimento ou uma despesa são repartidos por mais do que um serviço o Concelho e a Freguesia a identificar deverão ser aqueles onde se prevê haver maior uso desse investimento ou dessa despesa.

- N.º do Serviço o preenchimento é gerado automaticamente.
- Sector deve ser seleccionado o sector em que o serviço se insere.
- Tipologia dos Serviços deve ser seleccionado o tipo de serviço a prestar.
- Novo/Melhoramento deve ser identificado se o serviço a prestar é novo ou se constitui a melhoria de um serviço já existente.
- Concelho e Freguesia devem ser seleccionados, da listagem fornecida, o Concelho e a Freguesia onde se localiza o serviço a prestar. Será automaticamente preenchida a identificação do Distrito.

# **Página 8**

#### **Descrição da Operação**

- Designação da Operação deve ser escolhido um título representativo da operação que será desenvolvida o qual deve, tanto quanto possível, ser perceptível por não especialistas na matéria em causa.
- Resumo da Operação breve descrição da operação com identificação dos objectivos e forma como se pretendem atingir.

#### **Diagnóstico do Sector**

- Estudo botão através do qual o Promotor deve anexar o estudo de mercado ou trabalho de levantamento realizado, de acordo com o exposto na Orientação Técnica Específica n.º 40/2009. "Clicando" com o botão direito do rato é possível aceder às várias funcionalidades do botão "Estudo", nomeadamente ver ou substituir o documento anexado.
- O conteúdo do diagnóstico, com o objectivo de fundamentar a necessidade da operação, depende do âmbito identificado (por exemplo: um produto, um sector ou um mercado) e deve reflectir o interesse real do serviço que se pretende criar ou melhorar.

• O Promotor deve descrever os principais pontos fortes (aspectos positivos), pontos fracos (aspectos negativos), necessidades (o que é preciso implementar) e oportunidades (as soluções que se têm que encontrar) relativamente a cada um dos âmbitos do diagnóstico identificados.

# **Página 9**

### **Equipa Técnica da Operação**

O Promotor deve identificar todos os recursos humanos a afectar à operação.

- Nome indicar o nome dos recursos humanos a afectar à operação, tal como se encontra no Bilhete de Identidade ou Passaporte. Os nomes devem ser escritos em letras minúsculas, com excepção das primeiras letras de cada nome que devem ser maiúsculas. No caso de novas contratações os colaboradores devem ser identificados de acordo com a seguinte sequência: A admitir – 1, A admitir – 2, ..., A admitir – n.
- NIF inscrever o Número de Identificação Fiscal de cada recurso humano. No caso de novas contratações, o preenchimento deste campo não é obrigatório.
- Nível de Habilitações seleccionar a opção correspondente ao nível de habilitações que cada recurso humano possui à data de apresentação do pedido de apoio.
- CV deve ser associado a cada recurso humano o respectivo Curriculum Vitae. O CV a remeter deve obedecer ao modelo disponibilizado em http://www.proder.pt. O CV não é um elemento obrigatório para novas contratações.
- Vínculo seleccionar o vínculo contratual de acordo com o exposto na nota de rodapé relativa a este campo.
- Já desempenhava funções na Entidade? deve ser assinalado se, no ano anterior ao do início da operação, o recurso humano identificado já se encontrava a desempenhar funções na Entidade.
- Tempo (ETI) identificar o tempo de afectação de cada recurso humano às actividades da operação.

#### **Meios Materiais Utilizados para a Operação**

Neste quadro devem ser identificados os meios materiais que o Promotor disponibiliza para a execução da operação.

- Meio Material Utilizado deve ser identificado o meio material que será utilizado na operação. Esta descrição deve ser detalhada por forma a que o meio material descrito possa ser identificado de entre os restantes da mesma categoria. No caso de veículos automóveis deve ser identificada a marca e a respectiva matrícula.
- $\bullet$  N. $\degree$  para cada meio material identificado deve ser indicado o número de unidades a afectar à operação.

# **Página 10**

#### **N.º de Activos Beneficiários dos Serviços a Prestar**

Para todos os serviços a prestar, o Promotor deve preencher os campos relativos à Organização do Sector a que pertencem os Activos Beneficiários e respectivo número com base na informação constante no estudo de mercado ou trabalho de levantamento.

- $N<sup>9</sup>$  do Serviço deve ser seleccionada a opção de resposta, a qual provém do(s) serviço(s) identificado(s) na página 7.
- Descrição deve ser descrito, sucintamente, o serviço a prestar.
- Classificação deve ser seleccionado, das opções disponíveis, o tipo de organização a que pertencem os activos beneficiários do serviço.
- Identificação deve ser identificada a organização seleccionada no campo "Classificação".
- Localização deve ser identificada a localização dos activos beneficiários do serviço. Se os activos se localizarem num Concelho deve ser preenchido apenas este campo, sem que seja necessário o preenchimento dos campos NUSTII, NUTSIII e Distrito. Caso a sua localização seja ao nível da Freguesia deve ser identificado o Concelho a que pertence. Quando o Promotor preste um serviço de âmbito nacional listar as cinco NUTSII.
- N.º de Activos Beneficiários deve ser indicado o número previsto de activos beneficiários (destinatários potenciais dos serviços) para cada local e serviço identificado.

#### **Sinergia com outras Medidas do PRODER**

- O objectivo é valorizar a articulação dos serviços a prestar com operações de outras medidas. Neste sentido, considera-se que existe sinergia quando, pelo menos, 10% dos destinatários potenciais do serviço submeteram um pedido de apoio a alguma das medidas previstas.
- O Promotor deve indicar se a operação apresenta sinergia com outras Medidas do PRODER. Caso a resposta seja "Sim" devem ser assinaladas quais as Medidas. Posteriormente o Promotor deve descrever a forma como está previsto ocorrer a sinergia.

# **Página 11**

#### **Benefício Ambiental**

- O Promotor deve indicar se a operação gera benefícios ambientais directos. Caso a resposta seja "Sim" devem ser assinaladas as áreas em que os benefícios se inserem e, no quadro seguinte, deve ser apresentada uma estimativa da variação registada no indicador, face à situação actual. Posteriormente o Promotor deve descrever a forma como serão gerados os benefícios identificados.
- Na descrição da forma como serão gerados os benefícios ambientais identificados o Promotor deve justificar o benefício, a variação e se existe impacte se este ocorre na manutenção ou na instalação dos sistemas.

PRODER **10** 

# **Página 12**

#### **Classificação dos Investimentos**

O Promotor deverá registar neste quadro todos os investimentos necessários ao sucesso da operação, quer sejam investimentos elegíveis ou não.

O preenchimento do quadro deve ser efectuado nos seguintes termos:

N.º no *Dossier* – o preenchimento é gerado automaticamente. Devem ser numerados e arquivados, sequencialmente, os vários investimentos previstos que ficarão assim identificados pelo N.º no Dossier. No caso de investimentos em que o documento de Dossier inclua mais do que um investimento deverá efectuar a numeração no primeiro investimento e, quando referir os investimentos seguintes constantes do mesmo documento, atribuir-lhe um novo número numa folha em branco com a referência de que se trata de um investimento incluído no documento numerado com o número "X", repetindo o procedimento sempre que a quantidade de investimentos incluídos no mesmo documento o justifique.

No Dossier devem ser arquivados todos os orçamentos devidamente detalhados bem como todos os elementos adicionais (Exemplo: memórias descritivas) que contribuam para a boa caracterização e fundamentação do investimento proposto.

- Designação deve ser identificado o investimento pretendido, devendo efectuar a sua discriminação e dimensão. Deverá pormenorizar sempre, e o mais possível, nos casos em que os valores de investimento careçam de fundamentação por serem apresentados por montante superior ao que é considerado normal naquele investimento.
- Rubrica de Investimento a rubrica de investimento deve classificá-lo de acordo com as opções apresentadas, devendo ser incluído em Outro (Exemplo: Outro equipamento) quando não se adapte a nenhuma das anteriores. No caso de investimentos a efectuar mas que não são elegíveis deve ser seleccionada esta opção. Neste caso, o valor do investimento é inscrito na coluna do Investimento Total e valor zero na coluna do Investimento Elegível. A aquisição ou locação financeira de equipamentos ou veículos automóveis devem ser entendidas como investimentos.
- N.º do Serviço deve ser seleccionada a opção de resposta, a qual provém do(s) serviço(s) identificado(s) na página 7.
- Investimento Total e Investimento Elegível devem ser inscritos os valores dos investimentos totais previstos e os respectivos valores elegíveis, que poderão ser iguais ou inferiores. Serão inferiores sempre que um determinado investimento apenas seja utilizado em parte nas actividades da operação.

Quando o investimento inclua IVA elegível, assinalado na página 3, deverá preencher, na coluna da Taxa do IVA, o respectivo valor da taxa correspondente a esse investimento. O formulário calcula automaticamente o valor do investimento com o IVA elegível e inscreve-o na coluna do Investimento com IVA elegível.

Quando a opção do IVA assinalada na página 3 foi Pro-rata e referiu a taxa de Pro-rata, o formulário calcula essa percentagem sobre a taxa do IVA do investimento em causa.

- Valor Residual a coluna deve ser preenchida com os valores de investimento total deduzidos das suas amortizações anuais até ao ano de termo da operação.
- Unidade e Quantidade para cada rubrica de investimento deve ser seleccionada a unidade utilizada para a quantificação do investimento e a respectiva quantidade.
- Realização deve ser inscrita a data real ou prevista para a execução do respectivo investimento. No caso dos estudos de mercado e trabalhos de levantamento se efectuados em 2009, em operações com data de inicio em 2010, deverá ser considerado para efeito de data de realização a data de inicio da operação. Posteriormente no campo "Justificação dos Investimentos Propostos" deverá ser dada a indicação da data real de realização.

#### **Justificação dos Investimentos Propostos**

Este espaço poderá ser utilizado para fundamentar e/ou esclarecer os dados introduzidos no quadro "Classificação dos Investimentos", caracterizando o investimento proposto com o detalhe necessário para permitir ao analista a verificação da razoabilidade do valor apresentado e da necessidade da sua realização. A ausência de uma descrição detalhada do investimento poderá impedir o técnico de emitir uma opinião e considerar, nesse caso, o investimento como não elegível.

#### **Introduzir os dados de um ficheiro Excel**

A informação a introduzir no quadro "Classificação dos Investimento" pode ser copiada directamente de um ficheiro Excel. Para efectuar a cópia deve abrir o ficheiro Excel e seleccionar apenas a informação a copiar, depois copiar os dados através do "Edit" e seleccionar "Copy" ou pressionar simultaneamente as teclas "CTRL" e "C", finalmente deve "clicar" no ícone com o símbolo do Excel que se pode visualizar na parte superior do quadro e a informação ficará disponível. Salienta-se que os dados são introduzidos a partir da primeira linha do quadro e que não é possível alterar ou acrescentar linhas no meio do quadro.

# **Página 13**

#### **Classificação das Despesas**

O Promotor deverá registar neste quadro todas as despesas necessárias ao sucesso da operação, quer sejam despesas elegíveis ou não.

O preenchimento do quadro deve respeitar o explicitado anteriormente para o quadro "Classificação dos Investimentos".

O aluguer de equipamentos ou veículos automóveis deve ser entendido como despesa.

#### **Justificação das Despesas Propostas**

O preenchimento deste espaço deve respeitar o exposto para o campo "Justificação dos Investimentos Propostos".

# **Página 14**

## **Estrutura de Financiamento**

- A linha do Investimento Total é preenchida automaticamente com o valor resultante do somatório dos diferentes investimentos e despesas descritos anteriormente nas colunas do "Investimento Total" e "Despesa Total" ou "Investimento com IVA elegível" e "Despesa com IVA elegível", quando o IVA é considerado elegível, dos quadros "Classificação dos Investimentos" e "Classificação das Despesas", respectivamente.
- A linha do Financiamento Total corresponde ao somatório dos Capitais Próprios, dos Capitais Alheios e do Incentivo Não Reembolsável (INR).
- Os Capitais Alheios resultam do somatório de Dívidas contraídas a Instituições a Crédito e Outros.
- O valor do Incentivo Não Reembolsável (INR) é calculado pelo Promotor com base nas especificações dos investimentos e despesas propostos e nas taxas de apoio do Regulamento de Aplicação da Portaria n.º 813/2009, de 28 de Julho. Estes valores poderão sofrer alteração em sede de análise do pedido de apoio.
- Os Capitais Próprios devem ser assegurados pelo Promotor, por forma a compensar a diferença entre o Investimento Total, os Capitais Alheios e o Incentivo Não Reembolsável (INR).

Nota: O Investimento Total e o Financiamento Total devem ser coincidentes.

### **Fundamentação das Fontes de Financiamento**

• O Promotor dispõe deste espaço para fundamentação das suas fontes de financiamento.

# **SUSTENTABILIDADE DOS SERVIÇOS**

# **Página 15**

### **Sustentabilidade dos Serviços**

Nestes quadros o Promotor deve demonstrar que garante a sustentabilidade do(s) serviço(s) a prestar, apresentando os valores previsionais dos proveitos e dos custos.

- Os proveitos devem ter em consideração, por exemplo, as receitas provenientes da prestação do(s) serviço(s).
- A estrutura de custos deverá reflectir apenas as Despesas necessárias à operação (inscritas na página 13).

• A entidade deve demonstrar que garante a sustentabilidade da operação, assegurando que a relação entre os proveitos e os custos é positiva.

## **Fundamentação dos valores previsionais e respectiva evolução**

• O Promotor dispõe deste espaço para fundamentação dos valores inscritos em ambos os quadros, devendo identificar, obrigatoriamente, o custo da prestação dos serviços com base no preço hora/homem.

# **ELEMENTOS A REMETER À ENTIDADE GESTORA**

# **Página 16**

## **Elementos a Remeter à Entidade Gestora**

• Neste quadro o Promotor compromete-se a apresentar junto da Entidade Gestora os documentos referenciados, no caso do seu pedido de apoio ser seleccionado, os quais estão assinalados automaticamente no campo próprio.

### **Dossier de documentação**

• O Promotor compromete-se a manter na empresa um dossier actualizado com todos os documentos originais susceptíveis de comprovar as informações e as declarações prestadas no âmbito do pedido de apoio, assinalando o campo próprio.